## **Lumiscaphe certificate adding process**

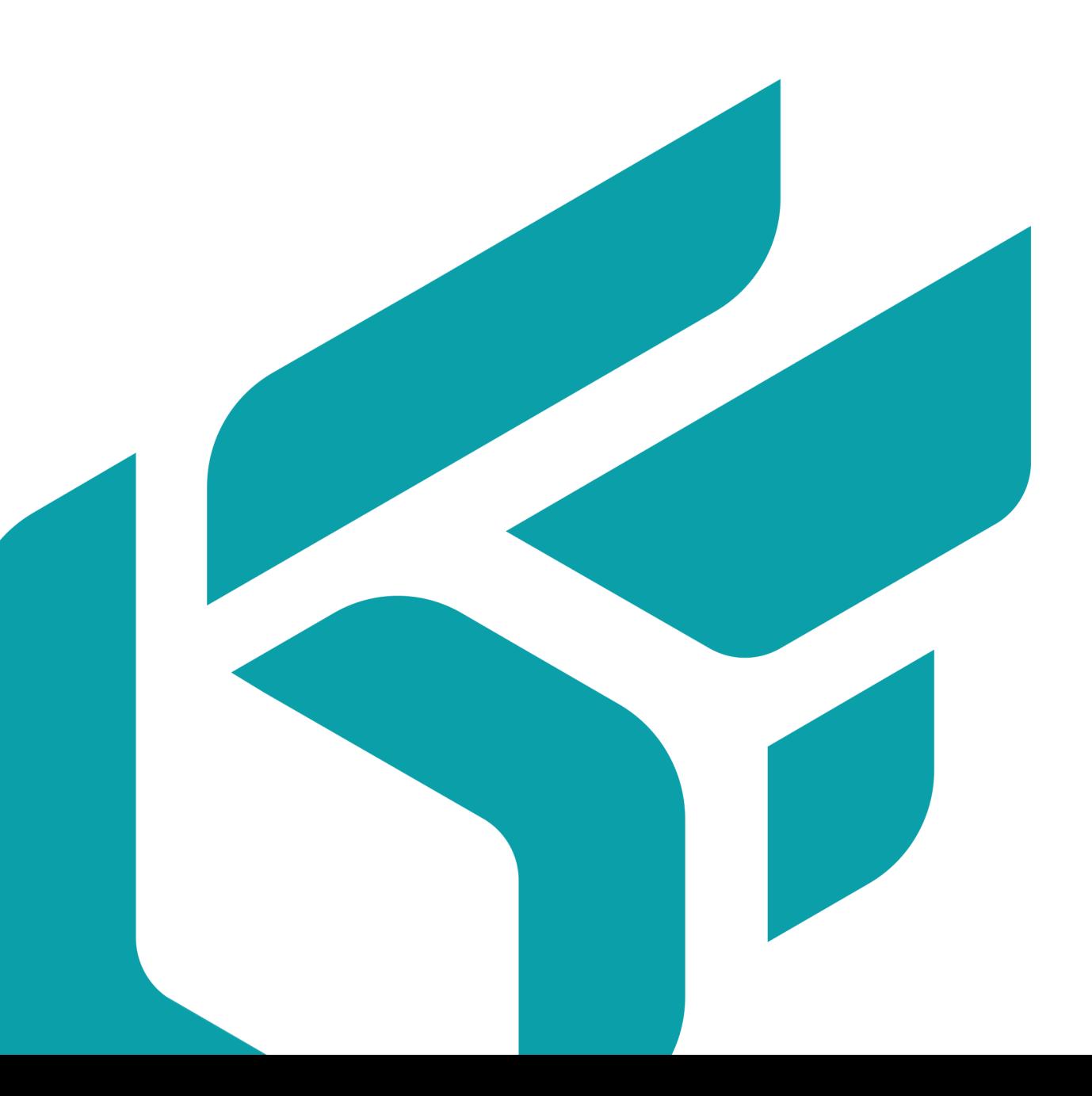

Version: 20220920.1117

© Lumiscaphe SA, 2001-2022

Headquarters:

Espace France 4 voie Romaine 33610 Canéjan France

Documentation lead: P. Peyrevidal

Reproduction, extraction, presentation, alteration, modification, or use, whether in whole or in part, of this documentation or of any of its elements whatsoever, by whatever means or for whatever purpose, and more generally any act that has not been explicitly authorized by Lumiscaphe are strictly forbidden and subject to prosecution.

Trademarks, brands, brand names, service marks, logos, and other distinctive symbols displayed in this documentation are property of their respective owners and are protected by French and European legislation, as well as by other applicable legislation. All unauthorized use or reproduction is strictly prohibited.

## **LUMISCAPHE CERTIFICATE ADDING PROCESS**

1. Double click on the certificate

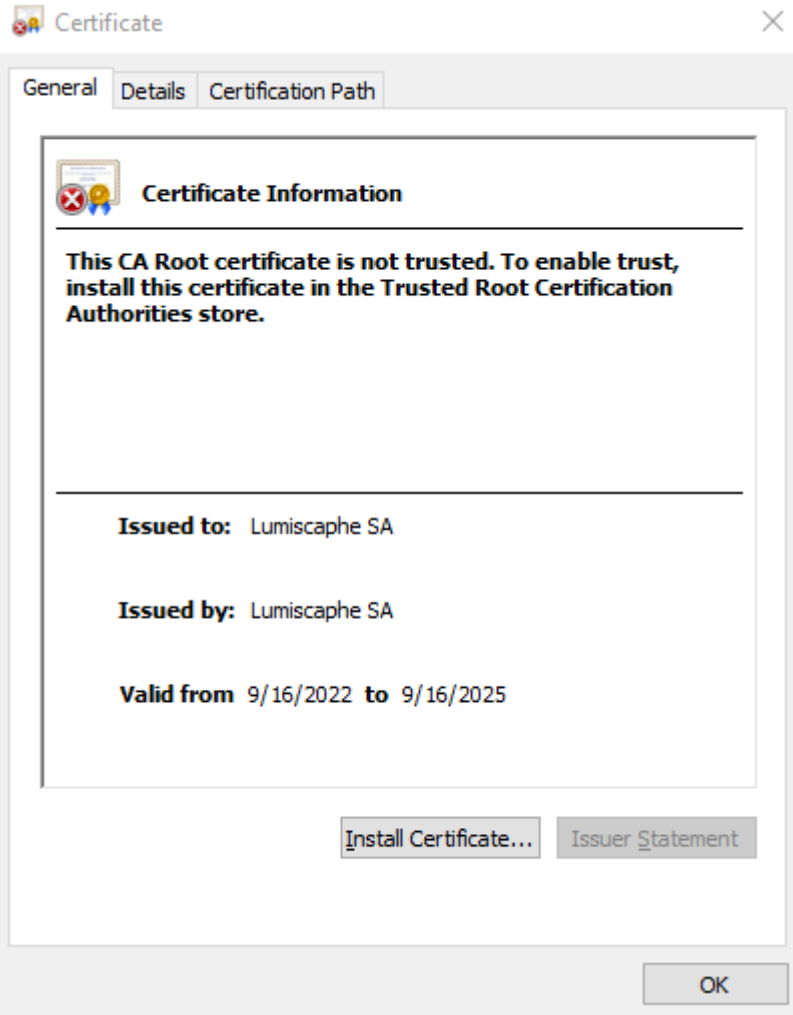

- 2. Click on *Install Certificate...*
- 3. Choose between installing it only for the current user or for all computer users.
- 4. Choose *Place all certificates in the following store* and select *Trusted Root Certification Authorities*.
- 5. Click on *Finish*

A warning message is displayed: click on *Yes* only if the digital footprint (sha1) matches one of the following:

• A91F9903 EE1A385C 572F54AF 4FE81607 F8F2DFF0